# 磁碟機/光碟機 使用指南

#### © Copyright 2008 Hewlett-Packard Development Company, L.P.

Windows 和 Windows Vista 是 Microsoft Corporation 在美國及其他國家/地區的商標或 註冊商標。

本文件包含的資訊可能有所變更,恕不另行 通知。HP 產品與服務的保固僅列於隨產品及 服務隨附的明確保固聲明中。本文件的任何 部份都不可構成任何額外的保固。HP 不負責 本文件在技術上或編輯上的錯誤或疏失。

第 1 版:2008 年 7 月

文件編號:482385-AB1

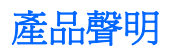

本使用指南會說明大部份機型一般所使用的功能。有些功能可能無法在您的電腦上使用。

#### 1 識別已安裝的磁碟機/光碟機

### 2 處理磁碟機/光碟機

### 3 使用光碟機

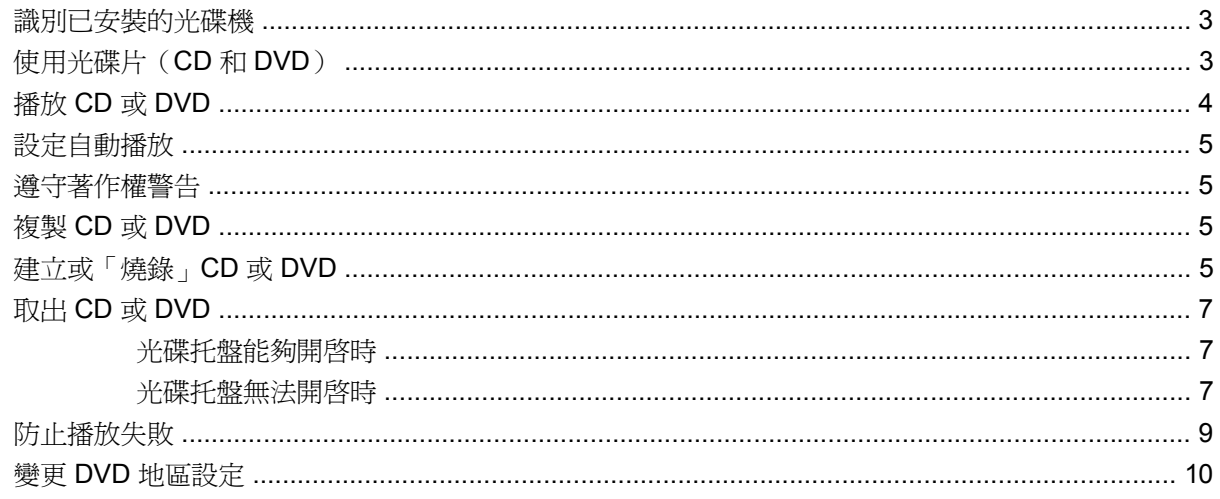

## 4 使用外接式磁碟機/光碟機

### 5 改善硬碟效能

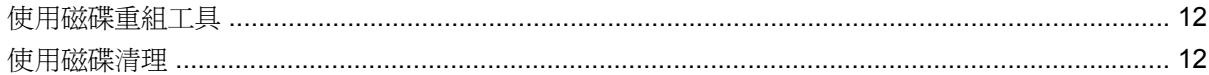

### 6 使用 HP 3D DriveGuard

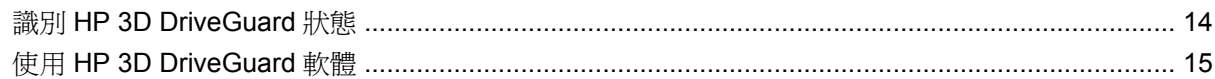

### 7 更換硬碟

### 8 疑難排解

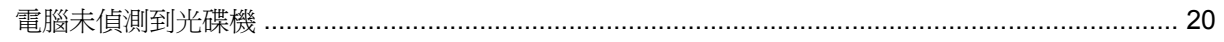

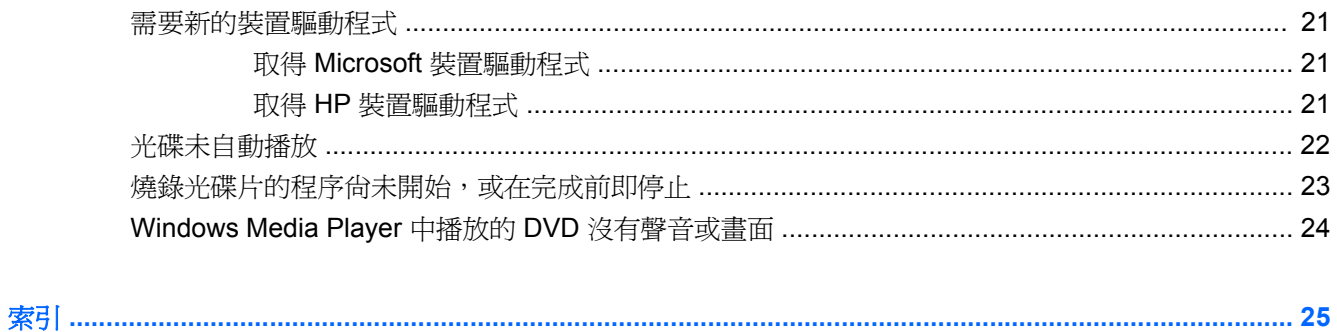

# <span id="page-6-0"></span>**1** 識別已安裝的磁碟機**/**光碟機

若要檢視電腦上安裝的磁碟機/光碟機,請選取「開始」**>**「電腦」。

已安裝的硬碟、總容量與每個磁碟機的可用空間都會列示出來。含抽取式儲存體的裝置也會列示出來。

 $\mathbb{\tilde{B}}$  附註: Windows® 包括可增進電腦安全性的「使用者帳戶控制」功能。在安裝軟體,執行公用程式, 或變更 Windows 設定這類工作時,您可能會看到要求權限或密碼的提示。如需其他資訊,請參閱「說 明及支援」。

# <span id="page-7-0"></span>**2** 處理磁碟機**/**光碟機

磁碟機/光碟機是脆弱的電腦組件,必須小心處理。在處理磁碟機/光碟機之前,請參閱下列注意事項。 其適用的程序中包含額外的注意事項。

△ 注意: 爲降低損壞電腦、磁碟機/光碟機或遺失資訊的風險,請遵守下列預防措施:

移動連接至外接式硬碟的電腦之前,請先啓動「睡眠」,讓螢幕清空,或適當地中斷與外接式硬碟的連 線。

在處理磁碟機/光碟機之前,請先碰觸磁碟機/光碟機未上漆的金屬表面,將身上的靜電釋放掉。

請勿碰觸可抽換式磁碟機/光碟機或電腦上的連接器接腳。

處理磁碟機/光碟機的時候請小心,不要摔落磁碟機/光碟機,或在上頭放置物體。

在取出或插入磁碟機/光碟機之前,請先關閉電腦。如果您不確定電腦是否已關機或處在睡眠模式,請先 啟動電腦,然後再透過作業系統關閉電腦。

請勿過度用力將磁碟機/光碟機插入磁碟機/光碟機插槽。

當光碟機在寫入光碟時,請勿使用電腦鍵盤或移動電腦,因為寫入過程對震動很敏感。

當電池是唯一的電力來源時,請先確定電池已充飽電力,然後再開始寫入媒體。

避免將磁碟機/光碟機曝露於溫度或濕度過高或過低的環境中。

避免將磁碟機/光碟機曝露於液體中。請勿在磁碟機/光碟機上噴灑清潔產品。

將磁碟機/光碟機從磁碟機/光碟機插槽取出、隨身攜帶、運送或儲存磁碟機/光碟機之前,請先將媒體從 磁碟機/光碟機取出。

如果必須郵寄磁碟機/光碟機,請用泡棉或其他具有保護作用的包裝材質包裹,並在包裝上標示「易碎 品」。

避免將磁碟機/光碟機曝露於磁場中。具有磁場的安全裝置包括機場通道裝置和安全檢測棒。機場檢查隨 身攜帶行李的安全裝置(例如輸送帶)使用 X 光,而非磁力, 所以不會損壞磁碟機/光碟機。

# <span id="page-8-0"></span>**3** 使用光碟機

## 識別已安裝的光碟機

選取「開始」**>**「電腦」。

# 使用光碟片(**CD** 和 **DVD**)

光碟機(例如 DVD-ROM 光碟機)可支援光碟片(光碟和 DVD)。這些光碟片可儲存或傳輸資料,以 及播放音樂和影片。DVD 的容量比光碟高。

所有光碟機都可以讀取光碟,有些光碟機則可以寫入光碟,如下表所述。

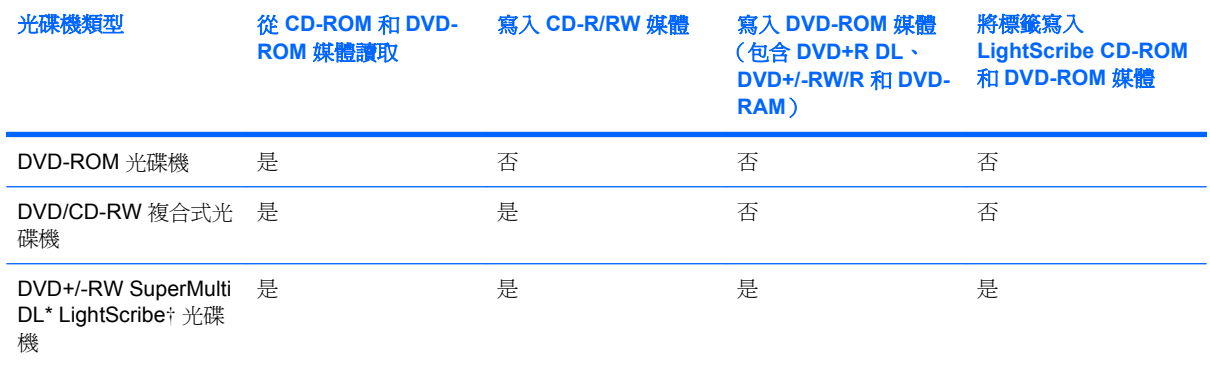

\*雙層燒錄 (DL) 光碟比單層燒錄光碟能儲存更多的資料。不過,以這個光碟機燒錄的雙層燒錄光碟,可能無法相容於許多單層 燒錄的 DVD 光碟機和播放器。

†LightScribe 光碟需另外購買。LightScribe 會產生類似黑白相片的灰階影像。

附註: 您的電腦可能不支援部分列出的光碟機。上表可能未列出所有支援的光碟機。

# <span id="page-9-0"></span>播放 **CD** 或 **DVD**

- **1.** 開啟電腦。
- **2.** 按下光碟機溝緣上的釋放按鈕 **(1)** 以打開光碟片托盤。
- **3.** 將托盤向外拉到底 **(2)**。
- **4.** 請拿住光碟片的邊緣,不要觸碰其表面,並以標籤面朝上,將光碟片放在托盤軸上。
- 学 附註: 如果托盤未完全伸出,請小心將光碟片向下傾斜放到托盤軸上。
- **5.** 輕輕將光碟片 **(3)** 壓入托盤軸,直到光碟片卡住定位。

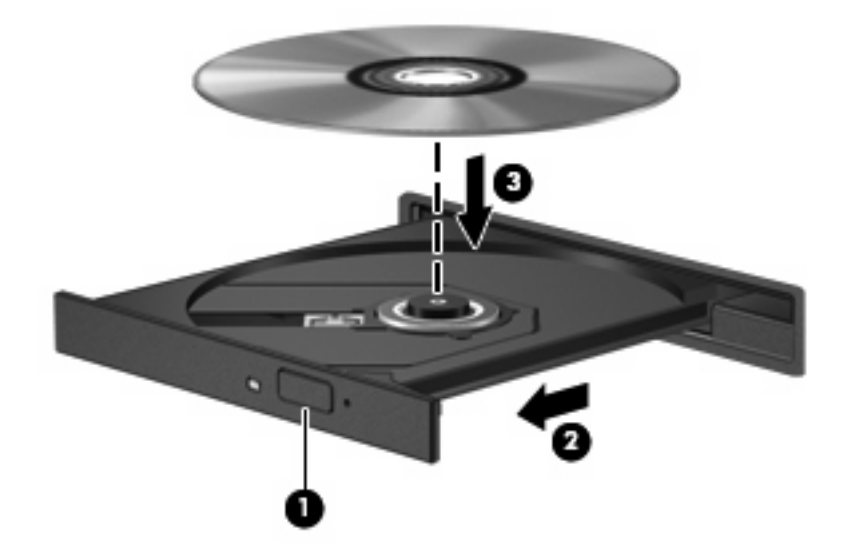

**6.** 關上光碟片托盤。

如果您尚未依下列章節所述設定「自動播放」,便會開啟「自動播放」對話方塊。此對話方塊提示您選 取使用媒體內容的方式。如果您的電腦已裝有 Windows Vista® Ultimate 或 Windows Vista Home Premium,則可以使用 Windows Media Player 或 WinDVD 播放 DVD 媒體。對於所有其他 Vista 版 本,請選擇 WinDVD 來播放 DVD 媒體。

## <span id="page-10-0"></span>設定自動播放

- **1.** 選取「開始」**>**「控制台」**>**「自動播放 **CD** 或其他媒體」。
- **2.** 確認「所有媒體與裝置都使用自動播放功能」核取方塊已經選取。
- 3. 按一下「**選擇預設**」,然後為每個列出的媒體類型選取一個可用的選項。
- 附註: 如果您的電腦已裝有 Windows Vista Ultimate 或 Windows Vista Home Premium,則可以 使用 Windows Media Player 或 WinDVD 播放 DVD 媒體。對於所有其他 Vista 版本,請選擇 WinDVD 來播放 DVD 媒體。
- **4.** 按一下「儲存」。
- $\Box$  附註: 如需「自動播放」的詳細資訊,請參閱「說明及支援」。

## 遵守著作權警告

在適用的著作權法之下,若未經授權而複製受著作權保護的資料,包括電腦程式、影片、廣播和錄音 帶,皆屬犯法的行為。請勿使用本電腦作為此類用途。

△ 注意: 爲避免資料遺失或光碟片受損,請遵守下列指導方針:

寫入光碟片前,請將電腦連接到穩定的外部電源。當電腦使用電池電力時,請勿寫入光碟片。

在寫入光碟片之前,除了您要使用的光碟軟體之外,請關閉所有開啓的程式。

請勿直接從來源光碟片複製到目的光碟片,或從網路磁碟機複製到目的光碟片。

當電腦寫入光碟片時,請勿使用電腦鍵盤或移動電腦。因為寫入過程會對震動敏感。

附註: 如需使用本電腦隨附軟體的詳細資訊,請參閱軟體製造商的指示,這些指示可能會以光碟、軟 體說明或製造商網站等方式提供。

## 複製 **CD** 或 **DVD**

- **1.** 選取「開始」**>**「所有程式」**>**「**Roxio**」**>**「**Creator Business**」。
- **2.** 在右側窗格中,按一下「複製光碟 **(Copy Disc)**」。
- **3.** 將您要複製的光碟插入光碟機中。
- **4.** 按一下螢幕右下方的「複製」。

Creator Business 會讀取來源光碟,並將資料複製到硬碟的暫存資料夾。

**5.** 當收到提示時,請從光碟機中取出來源光碟,再將一片空白光碟插入光碟機中。 複製資訊之後,您所建立的光碟會自動退出。

## 建立或「燒錄」**CD** 或 **DVD**

如果您的電腦包含 CD-RW、DVD-RW 或 DVD+/-RW 光碟機,您可以使用 Windows Media Player 或 CyberLink Power2Go 等軟體來燒錄資料及音訊檔,包括 MP3 及 WAV 等音樂檔。若要將視訊檔燒錄 到 CD 或 DVD, 請使用 MyDVD。

燒錄 CD 或 DVD 時,請遵照下列指導方針進行。

- 在燒錄光碟片之前,儲存並關閉所有開啓的檔案,並關閉所有程式。
- CD-R 或 DVD-R 通常最適合用於燒錄音訊檔案,因為一旦資訊複製完成後,就無法變更。

 $\mathbb{B}^n$ 附註: 您無法以 CyberLink Power2Go 建立音訊 DVD。

- 某些家用及汽車音響無法播放 CD-RW,因此,請使用 CD-R 燒錄音樂 CD。
- CD-RW 或 DVD-RW 通常最適合燒錄資料檔或測試錄製的音訊或視訊檔,然後再將它們燒錄到無 法變更的 CD 或 DVD。
- 家用系統的 DVD 播放器通常不支援所有 DVD 格式。請參閱隨附於您 DVD 播放器的使用指南,以 取得支援格式的清單。
- MP3 檔案使用的空間比其他音樂檔案格式更小,而且建立 MP3 光碟片的程序與建立資料檔的程序 相同。MP3 檔案只能在 MP3 播放器或是安裝了 MP3 軟體的電腦上播放。

若要燒錄 CD 或 DVD,請遵循以下步驟進行:

- **1.** 將來源檔案下載或複製到硬碟的資料夾中。
- **2.** 將空白的 CD 或 DVD 放入光碟機。
- **3.** 選取「開始」**>**「所有程式」,以及您要使用的軟體名稱。
- **4.** 選擇您要建立的 CD 或 DVD 類型—資料、音訊或視訊。
- **5.** 以滑鼠右鍵按一下「開始」**>**「**Explore**」,然後瀏覽到儲存來源檔的資料夾。
- 6. 開啟資料夾,然後將檔案拖曳到包含空白光碟片的光碟機。
- **7.** 依照您選取之程式的指示,啟動燒錄程序。

若需更明確的資訊,請參閱軟體的說明或使用指南。

## <span id="page-12-0"></span>取出 **CD** 或 **DVD**

有 2 種方式可以取出光碟,需視光碟托盤是否正常開啟而定。

## 光碟托盤能夠開啓時

- **1.** 按下光碟機溝緣上的釋放按鈕 **(1)**,打開光碟托盤,然後輕輕將托盤 **(2)** 向外拉到底。
- **2.** 輕按磁針並拿取光碟邊緣,從托盤中取出光碟 **(3)**。請拿取光碟邊緣,避免接觸光碟表面。
- 窗 附註: 如果托盤無法完全拉出,取出光碟時請將光碟傾斜。

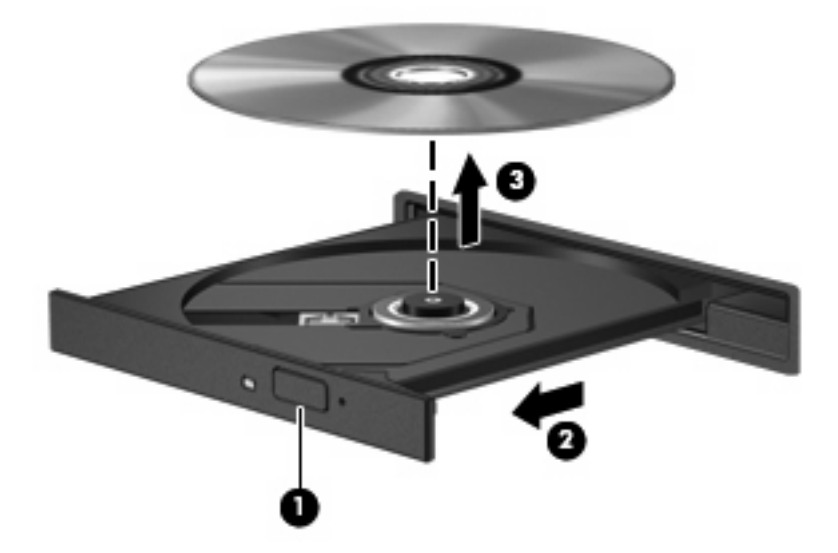

**3.** 關上光碟托盤,並將光碟片放在保護盒裏。

## 光碟托盤無法開啓時

- **1.** 將迴紋針 **(1)** 的一端插入光碟機正面溝緣的釋出口。
- **2.** 輕壓迴紋針直到托盤打開,然後拉出托盤 **(2)** 直到其停止。
- **3.** 輕按磁針並拿取光碟邊緣,從托盤中取出光碟 **(3)**。請拿光碟邊緣,避免接觸光碟表面。
- 附註: 如果托盤無法完全拉出,取出光碟時請將光碟傾斜。

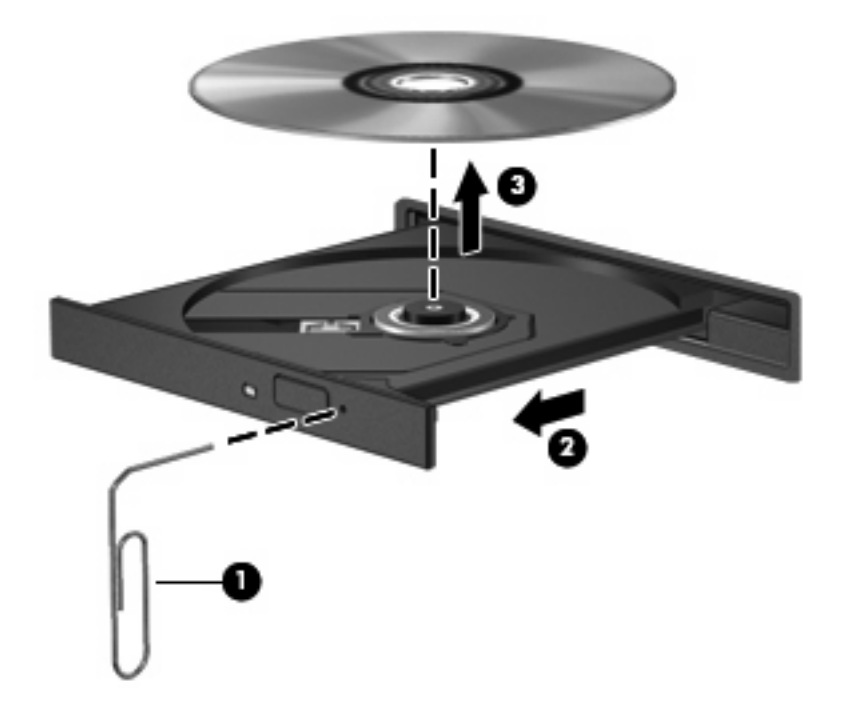

**4.** 關上光碟托盤,並將光碟片放在保護盒裡。

## <span id="page-14-0"></span>防止播放失敗

- 在播放 CD 或 DVD 之前,先儲存您的工作並且關閉所有開啓的程式。
- 播放 CD 或 DVD 前,先從網際網路登出。
- 確認您已正確放入光碟片。
- 確認光碟片是乾淨的。如有需要,以過濾水及無塵布清潔光碟片。由內而外擦拭光碟片。
- 檢查光碟片是否有刮痕。若您發現刮痕,請使用可在許多電器商店購得的光碟修補套件來處理。
- 請在播放光碟前停用「睡眠」模式。

請勿在播放光碟時啓動「休眠」或「睡眠」狀態。否則,您會看到一個警告訊息,詢問您是否想要 。<br>繼續。如果顯示此訊息,請按一下「否」。按一下「否」之後,電腦會以下列任一種方式運作:

- 播放可能會恢復。
- $-$  或  $-$
- 多媒體程式中的播放視窗可能會關閉。若要繼續播放光碟,請按一下多媒體程式中的「**播放**」 接鈕,重新播放光碟。極少數情況下,您才需要先結束程式,再重新播放光碟。
- 增加系統資源:

關閉印表機和掃描器等外接裝置。這麼做會釋放出可貴的系統資源,使播放效果更好。

變更桌面色彩內容。由於人類的眼睛無法輕易辨識出高於 16 位元的色彩間差異,因此,如果您將 系統色彩內容降到 16 位元色彩,則在看電影時,應該不會注意到任何色彩失真的情況,變更的步 驟如下:

- 在桌面上的任何位置(除了圖示之外)按一下滑鼠右鍵,選擇「個人化」**>**「顯示設定」。
- 將「色彩」設定為「中(**16** 位元)」。

## <span id="page-15-0"></span>變更 **DVD** 地區設定

大部分包含版權檔案的 DVD 也會包含地區碼。地區碼有助於在國際上保護著作權。

只有當 DVD 上的地區碼和您 DVD 光碟機上的地區設定相符合時,您才可以播放包含地區碼的 DVD。

注意: DVD 光碟機上的地區設定只能夠變更 5 次。

您第 5 次選擇的地區設定將成為此 DVD 光碟機的永久地區設定。

剩餘的地區變更次數會顯示在「DVD 地區」標籤上。

透過作業系統變更設定:

- **1.** 選取「開始」**>**「電腦」**>**「系統內容」。
- **2.** 在左窗格中,按一下「裝置管理員」。
- $\mathbb{B}$  附註: Windows 包括了可增進電腦安全性的「使用者帳戶控制」功能。在安裝軟體,執行公用 程式,或變更 Windows 設定這類工作時,您可能會看到要求權限或密碼的提示。如需其他資訊, 請參閱「說明及支援」。
- **3.** 按一下「**DVD/CD-ROM** 光碟機」旁邊的「+」號。
- **4.** 請在您要變更地區設定的 DVD 光碟機上按一下滑鼠右鍵,然後按一下「內容」。
- **5.** 按一下「**DVD** 地區」標籤,然後變更設定。
- **6.** 按一下「確定」。

# <span id="page-16-0"></span>**4** 使用外接式磁碟機**/**光碟機

可抽換的外接式磁碟機/光碟機會展開您的選項,以供儲存和存取資訊。您也可以將磁碟機/光碟機連接 至電腦的 USB 埠,藉以新增 USB 磁碟機/光碟機。

USB 磁碟機/光碟機包括下列類型:

- 1.44 MB 磁碟機
- 硬碟模組(附有轉接器的硬碟)
- DVD-ROM 光碟機
- DVD/CD-RW 複合式光碟機
- DVD+RW 和 CD-RW 複合式光碟機
- DVD±RW 和 CD-RW 複合式光碟機
- 附註: 如需所需的軟體和驅動程式,以及要了解該使用哪個電腦連接埠的詳細資訊,請參閱製造商的 指示。

若要將外接式磁碟機連接至電腦:

注意: 連接有外接電源的磁碟機時,若要降低對設備造成的損壞,請務必拔除 AC 電源線。

- **1.** 將磁碟機連接到電腦。
- **2.** 如果您要連接外接電源的磁碟機,請將磁碟機的電源線插入接地的 AC 電源插座。

若要中斷連接電源的外接式磁碟機的連線,請中斷與電腦的連線,然後拔除 AC 電源線。

# <span id="page-17-0"></span>**5** 改善硬碟效能

## 使用磁碟重組工具

硬碟上的資料會隨著您使用電腦而分散。磁碟重組工具可合併分散在硬碟上的檔案和資料夾,讓系統運 作更有效率。

啓動磁碟重組工具之後,即可讓它自動執行,無需監看。視硬碟大小及分散檔案的數量而定,磁碟重組 工具可能需要超過一個小時才能完成重組工作。您可能想要將執行時間設在夜間或其他不需要存取電腦 的時間。

HP 建議您至少每個月重組一次硬碟。您可以將磁碟重組工具的排程設為每個月執行一次,也可以在任 何時間以手動方式重組電腦。

若要執行磁碟重組工具:

- **1.** 選取「開始」>「所有程式」>「附屬應用程式」>「系統工具」>「磁碟重組工具」。
- **2.** 按一下「立即重組」。
- 附註: Windows® 包括可增進電腦安全性的「使用者帳戶控制」功能。在安裝軟體,執行公用程 式,或變更 Windows 設定這類工作時,您可能會看到要求權限或密碼的提示。如需其他資訊,請 參閱「說明及支援」。

如需其他資訊,請存取磁碟重組工具軟體「說明」。

## 使用磁碟清理

「磁碟清理」會在硬碟中搜尋不需要的檔案,您可安心將它們刪除以釋放磁碟空間,並幫助電腦更有效 地運作。

若要執行磁碟清理:

- **1.** 選取「開始」>「所有程式」>「附屬應用程式」>「系統工具」>「磁碟清理」。
- **2.** 請依照螢幕上的說明繼續執行。

# <span id="page-18-0"></span>**6** 使用 **HP 3D DriveGuard**

發生下列其中一種情況時,HP 3D DriveGuard 會暫停磁碟機的運作並停止 I/O 要求,以保護硬碟:

- 摔落電腦。
- 當電腦使用電池電源運作時,移動己關閉顯示器的電腦。

在上述事件發生不久後,HP 3D DriveGuard 會讓硬碟恢復正常運作。

附註: 安裝於選購接駁裝置或連接至 USB 埠的硬碟,不受 HP 3D DriveGuard 保護。

如需詳細資訊,請參閱 HP 3D DriveGuard 軟體「說明」。

## <span id="page-19-0"></span>識別 **HP 3D DriveGuard** 狀態

電腦上的磁碟機/光碟機指示燈變更為琥珀色,以顯示該磁碟機/光碟機已暫停運作。若要判斷磁碟機目 前的狀態是受保護還是暫停運作,請選擇「開始」**>**「控制台」**>**「行動 **PC**」**>**「**Windows** 行動中 心」:

- 如果軟體已啓用,硬碟圖示上面會加上一個綠色核取記號。
- 如果軟體已停用,則會在硬碟圖示上面加上一個紅色 X。
- 如果磁碟機/光碟機已暫停運作,會在硬碟圖示上面加上一個黃色月亮標示。

附註: 「行動中心」的圖示可能不會顯示磁碟機的最新狀態。若要在變更狀態後立即進行狀態更新, 您必須啟用通知區域圖示。

若要啟用通知區域圖示:

- **1.** 選取「開始」**>**「控制台」**>**「硬體和音效」**>**「**HP 3D DriveGuard**」。
- **2.** 在「系統匣中的圖示」列上,按一下「顯示」。
- **3.** 按一下「確定」。

如果 HP 3D DriveGuard 已暫停磁碟機/光碟機的運作,電腦將會以下列方式反應:

- 電腦不會關機。
- 電腦將無法啓動「睡眠」或「休眠」狀態(不包括下列所述的注意事項情況)。
- $\mathbb{\tilde{B}}$  附註: 如果您的電腦是使用電池電力運作,而且已達電力不足狀態時, HP 3D DriveGuard 便會 允許電腦啟動「休眠」。
- 電腦不會啓動在「電源選項」內容的「警示」索引標籤中所設定的電池警示。

HP 建議您等到電腦關機,或啓動「睡眠」或「休眠」後,再移動電腦。

## <span id="page-20-0"></span>使用 **HP 3D DriveGuard** 軟體

HP 3D DriveGuard 軟體可讓您執行下列工作:

- 啓用和停用 HP 3D DriveGuard。
- $\mathbb{B}$  附註: 視使用者權限而定,您可能會無法啓用或停用 HP 3D DriveGuard。此外,系統管理員群 組的成員可以變更非系統管理員使用者的權限。
- 決定是否支援系統中的磁碟機/光碟機。

若要開啓軟體並變更設定,請依照下列步驟執行:

**1.** 在「行動中心」中,按一下硬碟圖示以開啟 HP 3D DriveGuard 視窗。

 $-$  或  $-$ 

選取「開始」**>**「控制台」**>**「硬體和音效」**>**「**HP 3D DriveGuard**」。

- **2.** 按一下適當的按鈕來變更設定。
- **3.** 按一下「確定」。

# <span id="page-21-0"></span>**7** 更換硬碟

△ 注意: 若要避免資料遺失或系統無回應,請: 取出硬碟插槽中的硬碟之前,請要先關閉電腦。請勿在電腦處於啓動、睡眠狀態或休眠時取出硬碟。 如果您不確定電腦是否已關機或休眠,先按電源按鈕開啓電腦,然後再透過作業系統來關閉電腦。 若要取出硬碟:

- **1.** 儲存您的工作內容。
- **2.** 關閉電腦並闔上顯示器。
- **3.** 中斷所有外接式硬體裝置與電腦的連接。
- **4.** 將電源線從 AC 電源插座拔下。
- **5.** 請將電腦翻面,以底部朝上放置於平面,讓硬碟插槽朝向您。
- **6.** 將電池從電腦中取出。
- **7.** 鬆開 2 顆硬碟外蓋螺絲 **(1)**。
- **8.** 移除硬碟外蓋 **(2)**。

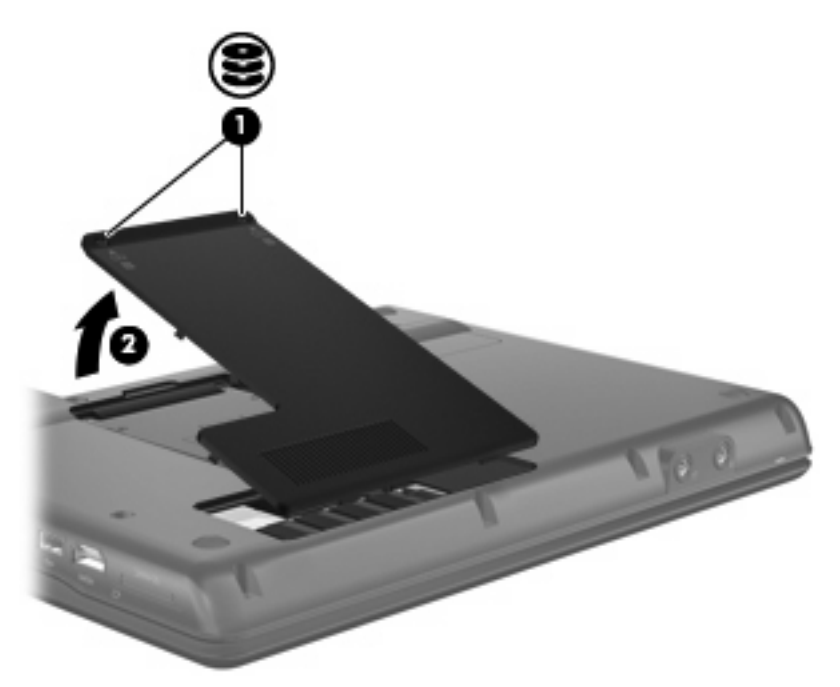

- <span id="page-22-0"></span>**9.** 鬆開硬碟螺絲 **(1)**。
- **10.** 將硬碟垂片 **(2)** 往左拉,以抽離硬碟。
- **11.** 將硬碟 **(3)** 從硬碟插槽拿出。

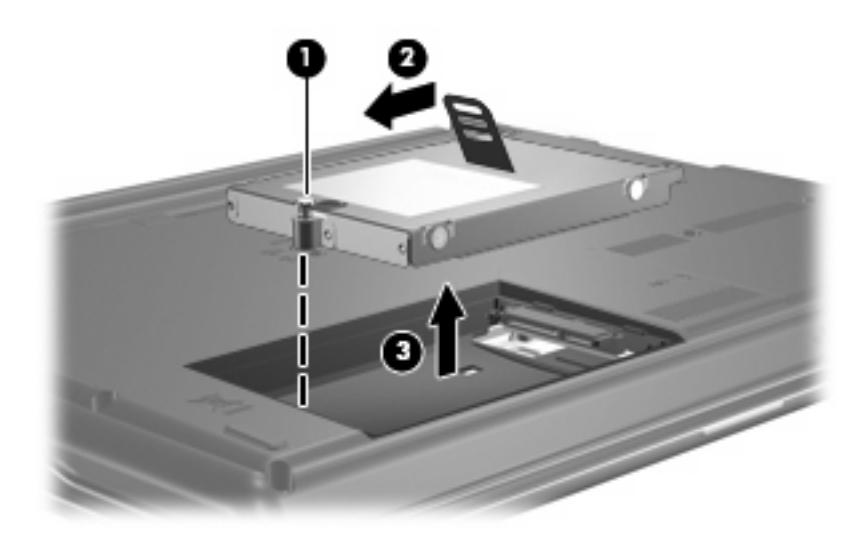

若要安裝硬碟:

- **1.** 將硬碟插入硬碟插槽 **(1)**。
- **2.** 將硬碟垂片 **(2)** 往右拉,直到硬碟卡住定位。
- **3.** 鎖緊硬碟螺絲 **(3)**。

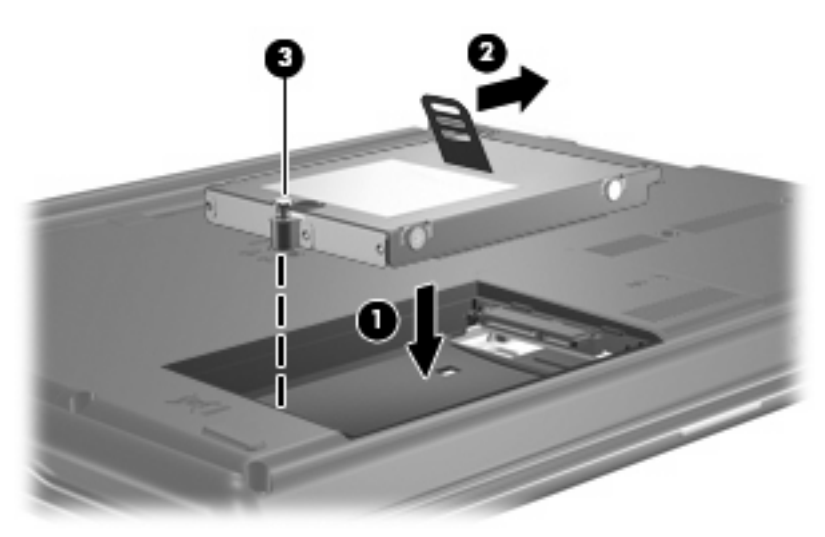

- **4.** 將硬碟外蓋的垂片 **(1)**,對準電腦上的凹口。
- **5.** 裝好外蓋 **(2)**。

**6.** 鎖緊硬碟外蓋螺絲 **(3)**。

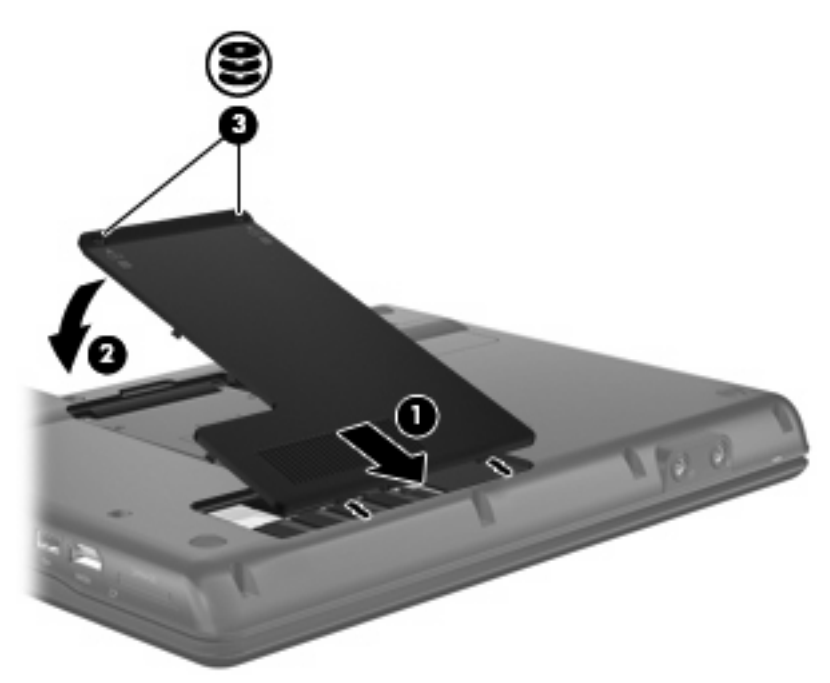

# <span id="page-24-0"></span>疑難排解

## <span id="page-25-0"></span>電腦未偵測到光碟機

如果電腦未偵測到光碟機,請使用「裝置管理員」解決裝置問題,然後更新、解除安裝或停用裝置驅動 程式:

- **1.** 從光碟機中取出光碟。
- **2.** 選擇「開始」**>**「控制台」**>**「系統及維護」**>**「裝置管理員」。如果「使用者帳戶控制」發出提 示,請按一下「繼續」。
- **3.** 在「裝置管理員」視窗中,按一下「**DVD/CD-ROM** 光碟機」旁邊的加號 (+),除非已顯示減號 (-)。 尋找光碟機清單。
- **4.** 在光碟機清單上按一下滑鼠右鍵,以執行下列工作:
	- 更新驅動程式。
	- 停用裝置。
	- 精描硬體變更。Windows 會掃描您的系統,找出已安裝的硬體,並安裝任何需要的驅動程式。
	- 按一下「內容」,查看裝置是否正常運作:
		- 。 按一下「**疑難排解**」,以修復問題。
		- 。 按一下「**驅動程式**」標籤,以更新、停用或解除安裝該裝置的驅動程式。

## <span id="page-26-0"></span>需要新的裝置驅動程式

## 取得 **Microsoft** 裝置驅動程式

您的電腦已設定為當新裝置連接到電腦時,自動檢查並安裝 Microsoft 裝置驅動程式。

### 取得 **HP** 裝置驅動程式

遵循下列其中一個步驟以取得 HP 裝置驅動程式。

若要使用 HP Update:

- **1.** 選擇「開始」**>**「所有程式」**>**「**HP**」**>**「**HP Update**」。
- **2.** 在 HP 歡迎畫面上按一下「設定」,並選取公用程式在網頁上檢查軟體更新的時間。
- **3.** 按「下一步」,以立即檢查 HP 軟體更新。

若要使用 HP 網站:

- **1.** 開啟您的網際網路瀏覽器,並前往 <http://www.hp.com/support>。
- **2.** 選取您的國家或地區。
- **3.** 按一下「下載驅動程式與軟體」選項,然後在搜尋方塊中輸入電腦的型號。
- **4.** 按下 enter 鍵,再遵循螢幕上的指示繼續執行。

## <span id="page-27-0"></span>光碟未自動播放

- **1.** 按一下「開始」,並在「開始搜尋」方塊中輸入 autoplay。 輸入後,搜尋結果即會列在方塊上方的窗格中。
- 2. 在結果窗格中,按一下「**自動播放**」。如果「使用者帳戶控制」發出提示,請按「繼續」。
- 3. 選取「所有媒體與裝置都使用自動播放功能」核取方塊,然後按一下「儲存」。

現在,光碟或 DVD 在插入光碟機時應該會自動開啓。

# <span id="page-28-0"></span>燒錄光碟片的程序尙未開始,或在完成前即停止

- 確認所有其他程式皆已關閉。
- 關閉「睡眠」模式和「休眠」。
- 確認您使用的光碟片類型適用於您的光碟機。如需光碟類型的詳細資訊,請參閱使用指南。
- 確認光碟片已正確插入。
- 選取較慢的寫入速度,然後再試一次。
- 如果您正在複製光碟片,請在嘗試將內容燒錄到新磁碟之前,先將來源磁碟片上的資訊儲存到硬碟 上,再從硬碟燒錄到目的光碟。
- 針對「裝置管理員」中 DVD/CD-ROM 光碟機類別的光碟燒錄裝置,重新安裝驅動程式。

# <span id="page-29-0"></span>**Windows Media Player** 中播放的 **DVD** 沒有聲音或畫面

務必使用預先安裝在電腦上的 WinDVD 播放 DVD。

<span id="page-30-0"></span>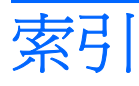

### **C**

CD 取出 [7](#page-12-0) 版權警告 [5](#page-10-0) 播放 [4](#page-9-0) 複製 [5](#page-10-0) 燒錄 [5](#page-10-0) CD 光碟機 [3](#page-8-0)

## **D**

DVD 取出 [7](#page-12-0) 播放 [4](#page-9-0) 複製 [5](#page-10-0) 燒錄 [5](#page-10-0) 變更地區設定 [10](#page-15-0) DVD 光碟機 [3](#page-8-0), [11](#page-16-0) DVD 地區設定 [10](#page-15-0)

### **H**

HP 3D DriveGuard [13](#page-18-0)

#### **W**

WinDVD [24](#page-29-0)

#### 五畫

外接式磁碟機/光碟機 [11](#page-16-0)

#### 六畫

光碟機 [3,](#page-8-0) [11](#page-16-0) 光碟機偵測 [20](#page-25-0) 地區碼, DVD [10](#page-15-0) 自動播放 [5](#page-10-0)

#### 九畫

指示燈, 磁碟機/光碟機 [14](#page-19-0)

#### 十一畫

問題, 解決 [19](#page-24-0)

軟體 磁碟重組工具 [12](#page-17-0) 磁碟清理 [12](#page-17-0)

### 十二畫

硬碟 HP 3D DriveGuard [13](#page-18-0) 外接式 [11](#page-16-0) 安裝 [17](#page-22-0) 更換 [16](#page-21-0)

### 十三畫

裝置驅動程式 HP 裝置 [21](#page-26-0) Windows 裝置驅動程式 [21](#page-26-0)

### 十四畫

疑難排解 HP 裝置驅動程式 [21](#page-26-0) 光碟未播放 [22](#page-27-0) 光碟機偵測 [20](#page-25-0) 光碟燒錄 [23](#page-28-0) 自動播放 [22](#page-27-0) 裝置驅動程式 [21](#page-26-0) 磁碟重組工具軟體 [12](#page-17-0) 磁碟效能 [12](#page-17-0) 磁碟清理軟體 [12](#page-17-0) 磁碟機 [11](#page-16-0) 磁碟機/光碟機 外接式 [11](#page-16-0) 光碟 [3,](#page-8-0) [11](#page-16-0) 硬 [16](#page-21-0), [17](#page-22-0) 硬碟 [11](#page-16-0) 磁碟 [11](#page-16-0) 維護 [2](#page-7-0) 識別已安裝的 [1](#page-6-0) 亦請參見 硬碟, 光碟機 磁碟機/光碟機指示燈 [14](#page-19-0) 維護 磁碟重組工具 [12](#page-17-0)

磁碟清理 [12](#page-17-0)

#### 十六畫

機場安全性裝置 [2](#page-7-0)